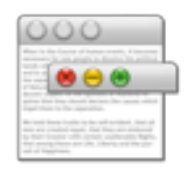

# **WindowMizer Read Me**

### **1. INSTALLING WINDOWMIZER:**

If you are reading this, you should have already downloaded the WindowMizer.dmg file and double-clicked the file to display the contents of the disk image and this Read Me.

- 1. Optionally copy this Read Me file to the Desktop or to your Documents folder.
- 2. Drag the WindowMizer icon onto the Applications folder icon.
- 3. Remove the WindowMizer disk from the Desktop.
- 4. Launch WindowMizer from the Applications folder on your hard drive.
- 5. The OS will ask for Gate Keeper and Accessibility authorization. Please follow the steps below…

# **2. GATE KEEPER:**

The first time you launch WindowMizer, you may see the following Gate Keeper warning. If you do not see any Gate Keeper warnings, you can skip to 3.

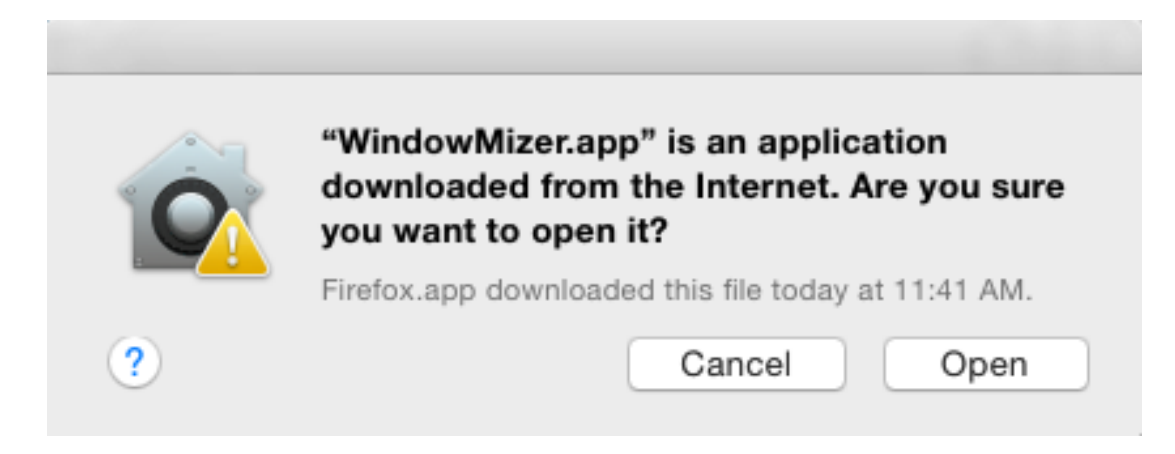

If you trust the source where you obtained WindowMizer, press the Open button to continue

#### and **proceed to Step 3**.

If you see the following Gate Keeper alert, dismiss it by pressing the OK button. You will have to manually approve WindowMizer to be installed on your computer.

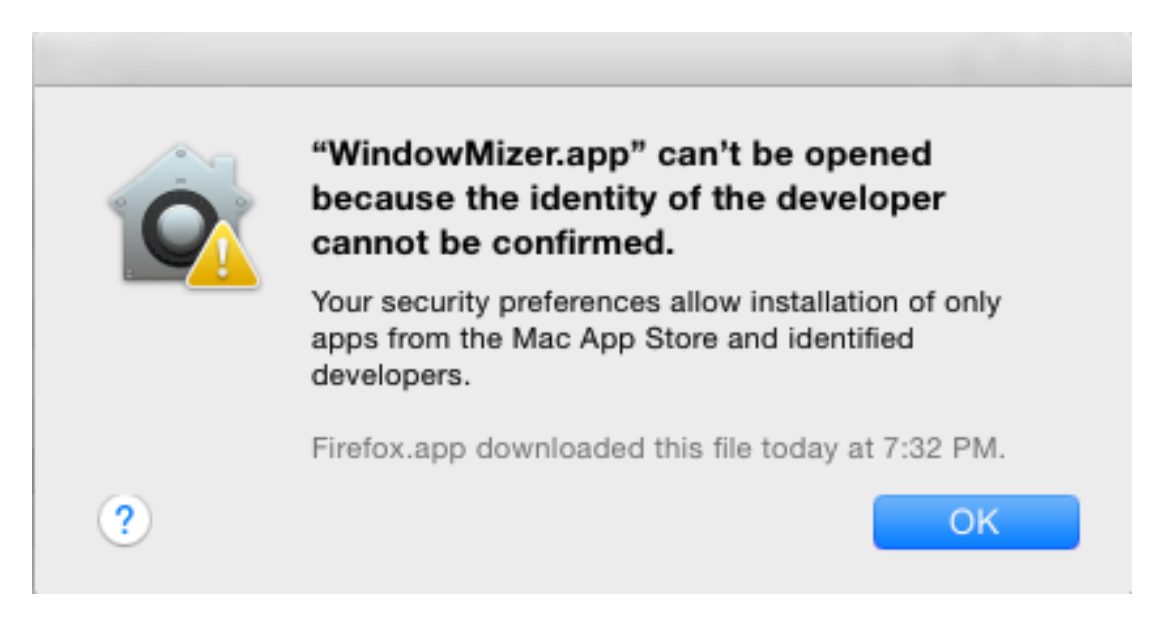

To manually approve installation of WindowMizer, you can right-click (or control +click) on the WindowMizer.app icon and click Open from the popup menu.

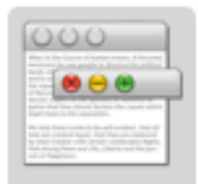

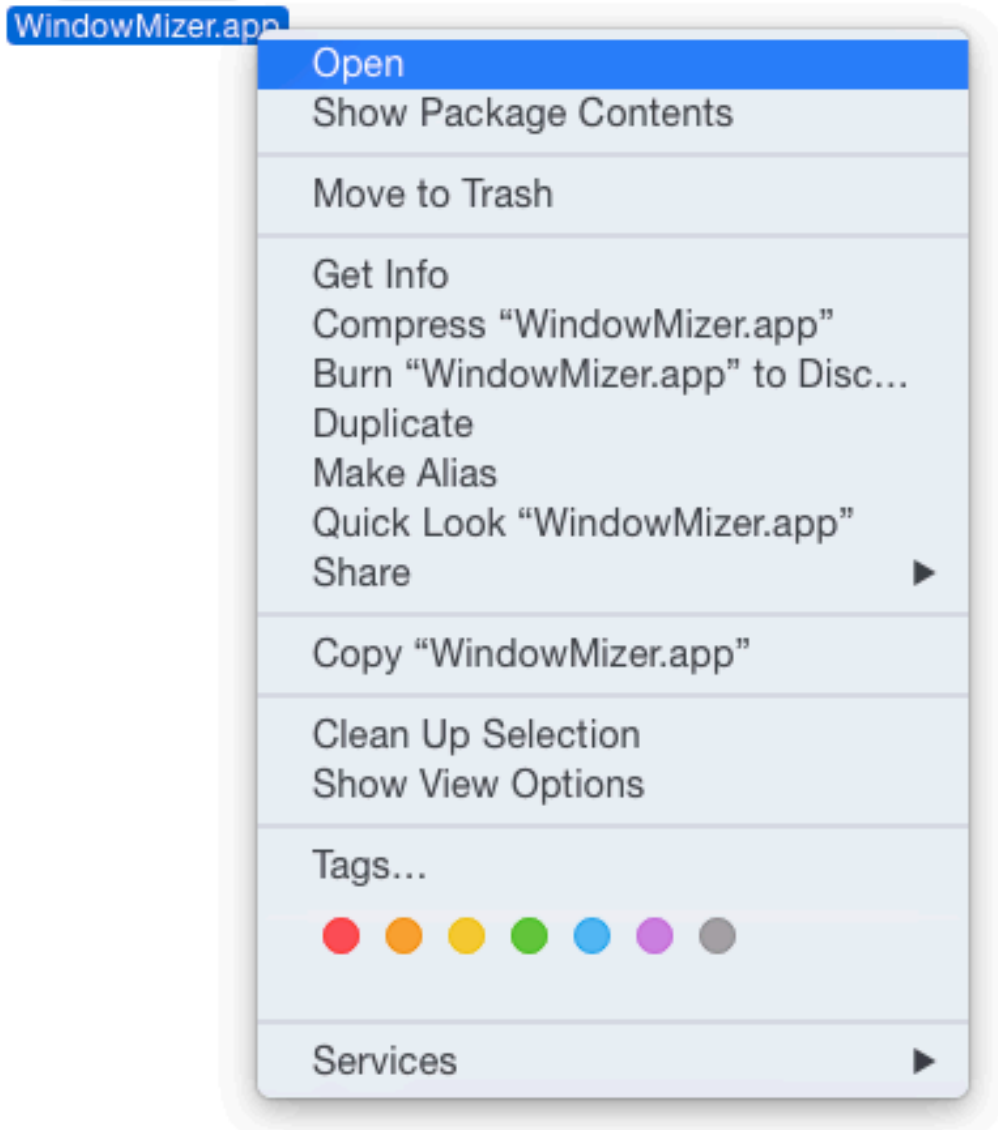

You will see another Gate Keeper alert. It is slightly different that the first one. **This time there is an open button**.

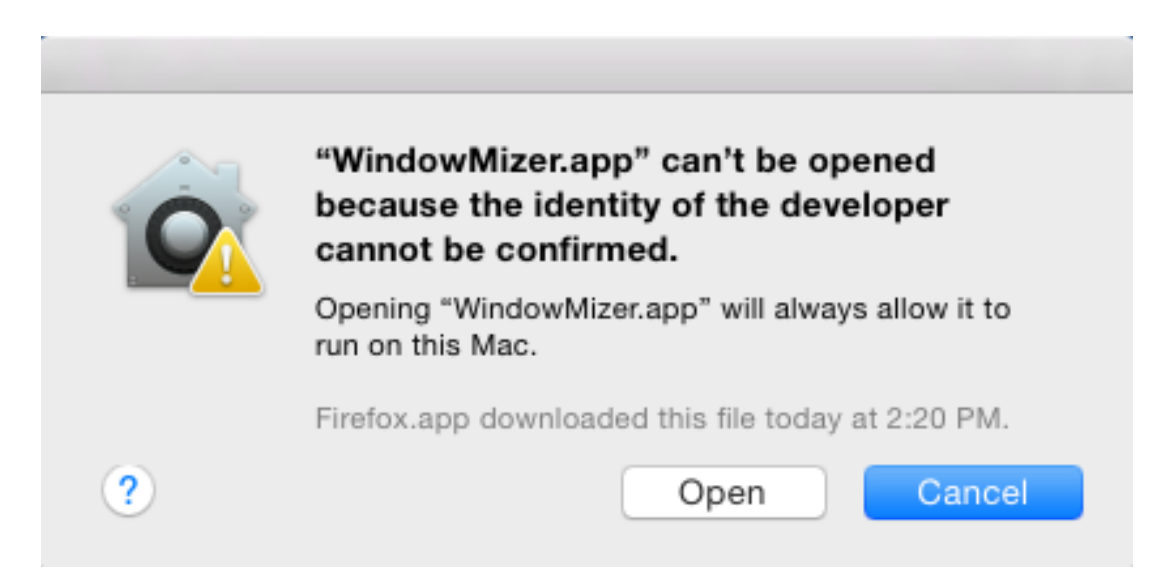

Click the Open button if you are sure the app is from a trusted source (i.e. downloaded from rgbworld.com, macupdate.com, etc,).

That completes all Gate Keeper security measures when installing WindowMizer.

# **3. ENABLE ACCESSIBILITY:**

In order for WindowMizer to move and size other application windows, you must give WindowMizer permission to do so. The first time you run WindowMizer, you may be asked to authorize WindowMizer to communicate with other applications.

# **3a. ENABLE ACCESSIBILITY (OS 10.9 and Newer):**

When you run WindowMizer for the first time you will be presented with the following Alert.

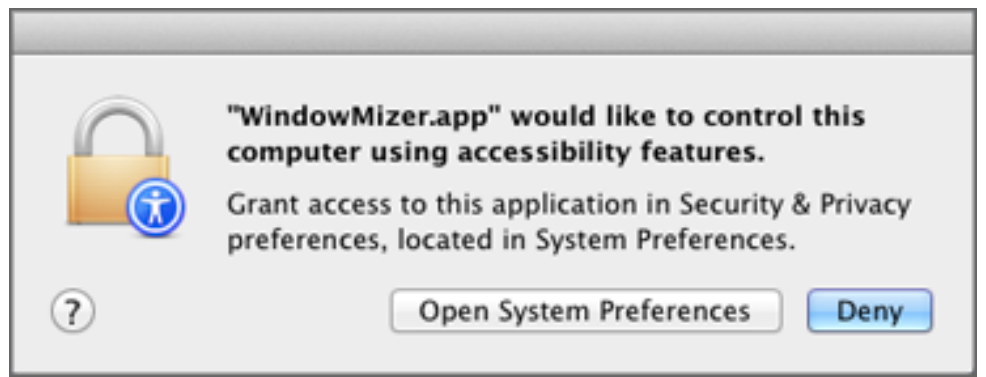

Press the "Open System Preferences" button to continue.

You will be taken to System Preferences where WindowMizer will be shown in a list of Apps Allowed to control your computer…

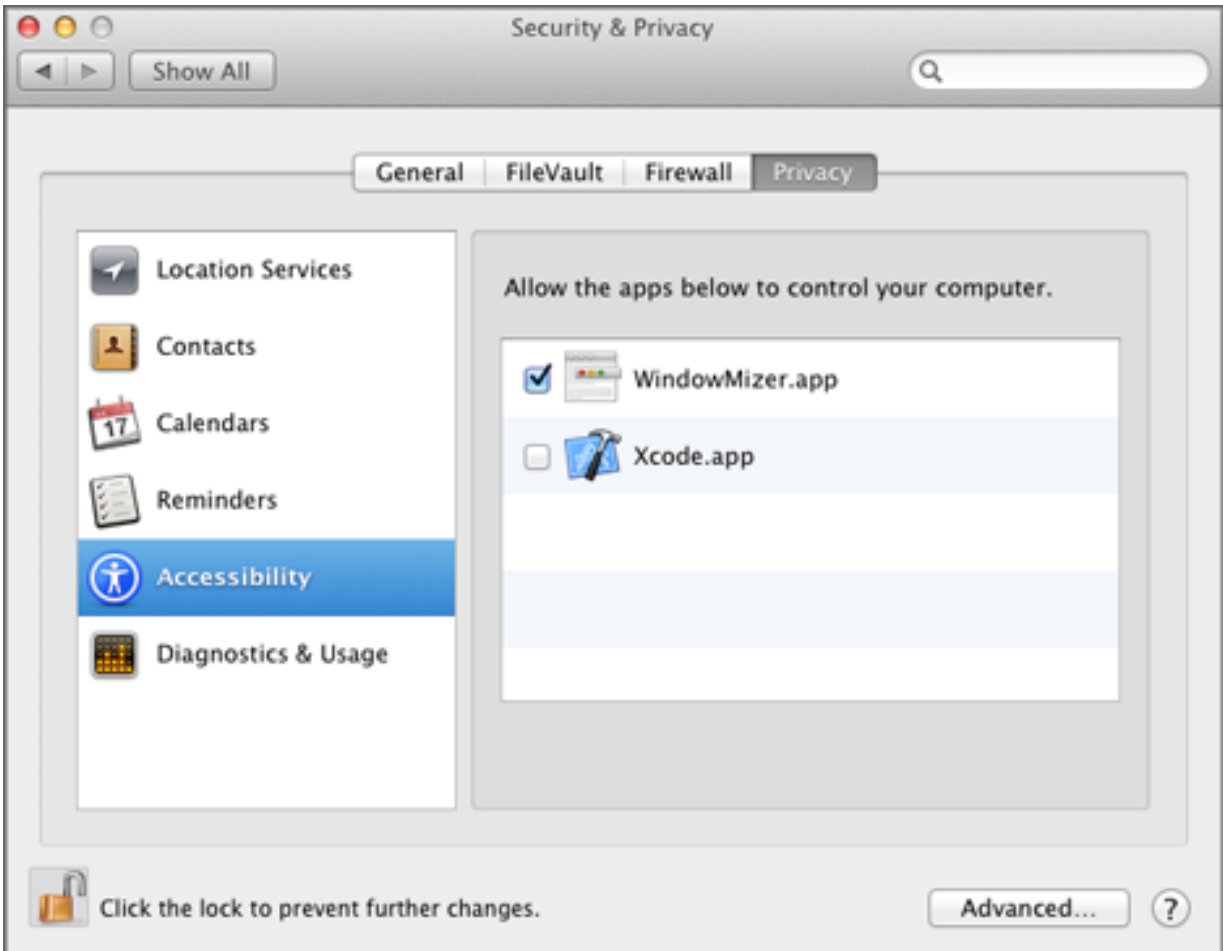

You need to **first unlock the screen**, then enable the checkbox next to WindowMizer. Once completed, you can close System Preferences and relaunch WindowMizer.

**OS 10.9 and Newer - Skip to Step 4**.

#### **3b. ENABLE ACCESSIBILITY (OS 10.6 - 10.8.x):**

Press the "Authorize" button to continue.

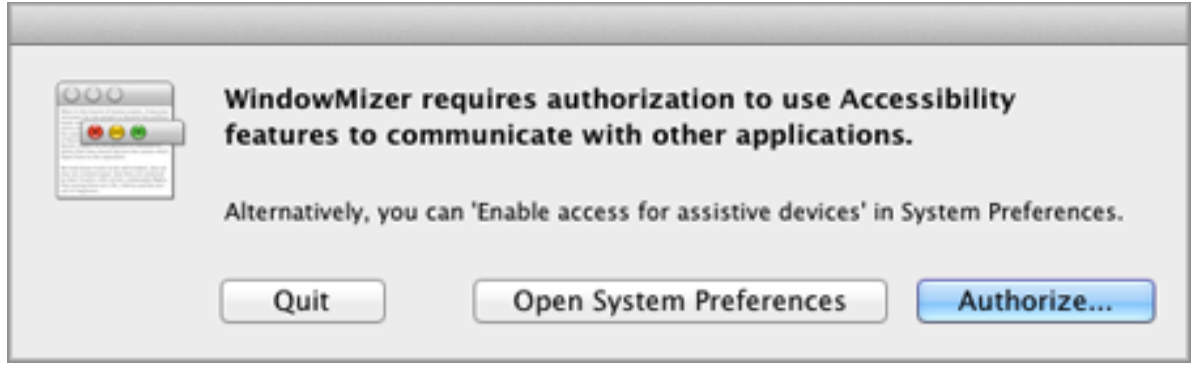

Alternately, you can "Enable access for assistive devices" in System Preferences. This method of allowing access is less secure than Authorizing WindowMizer because it allows *all* applications to use Accessibility features.

**Note**: If you previously enabled "allow access for assistive devices", in order to run an older version of WindowMizer, you can now disable that setting and the next time you run WindowMizer, you will be asked to authorize WindowMizer only. This is the recommended course of action.

Pressing the Authorize button will present the Install Helper window shown below. WindowMizer, uses a Helper tool to mark WindowMizer as a trusted application. To allow the Helper to perform the modification, you need to enter your **Computer** user name and password. Press the "Install Helper" button to continue.

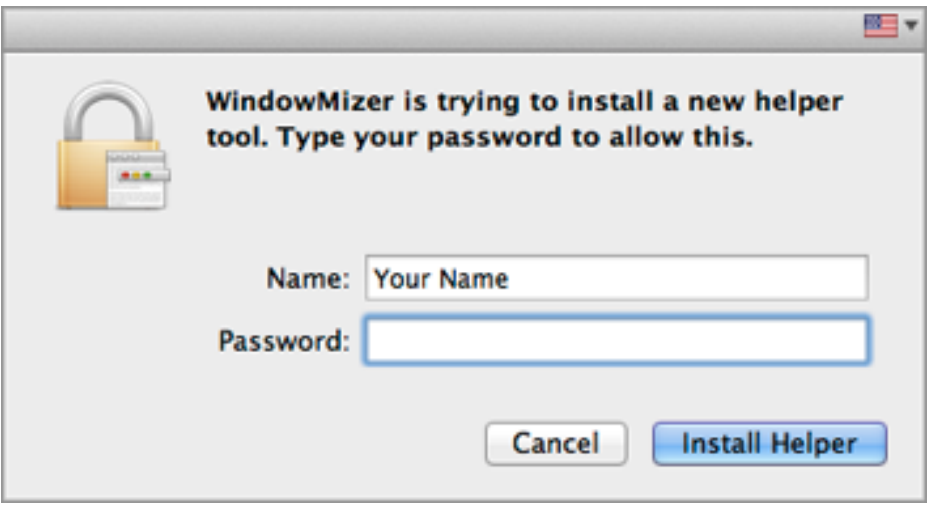

If the Helper tool is successful, you will see the following message:

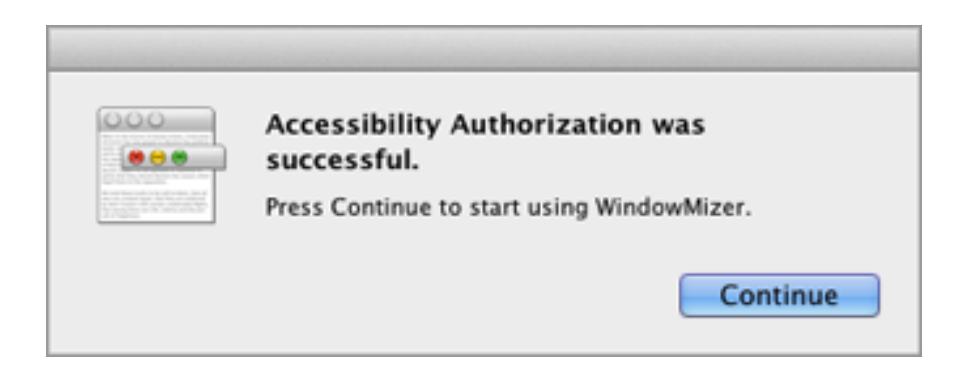

If Authorization failed or you cancel the operation, you will see the following error alert, and you must either "enable access for assistive devices" or quit and start over.

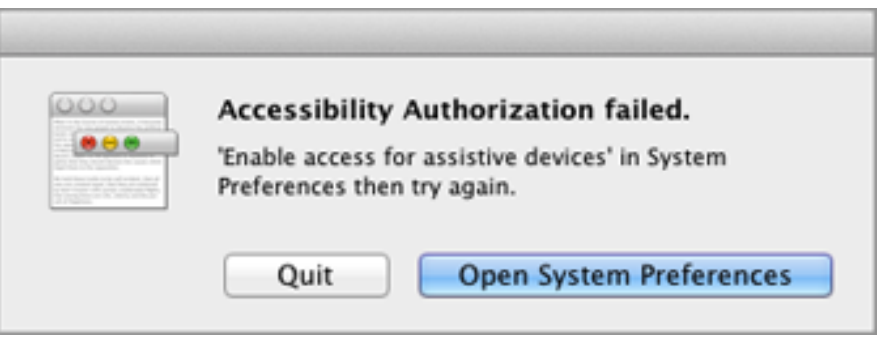

#### **4. REGISTERING/ACTIVATING WINDOWMIZER:**

To register WindowMizer, enter the Activation Code that you received when you purchased WindowMizer.

If you purchased WindowMizer and do not have an activation code, log into your account at rgbworld.com. Your activation code(s) are listed on your Account > Downloads page.

**To try WindowMizer for a limited amount of time, press the Demo button.**

WindowMizer Activation

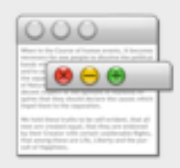

Enter the activation you received when you purchased WindowMizer then press the Activate button.

If you do not have an activation code and have purchased WindowMizer version 3 or higher, your Activation code is listed on your Account > Downloads page at rgbworld.com.

Alternately you can try WindowMizer by pressing the Demo button.

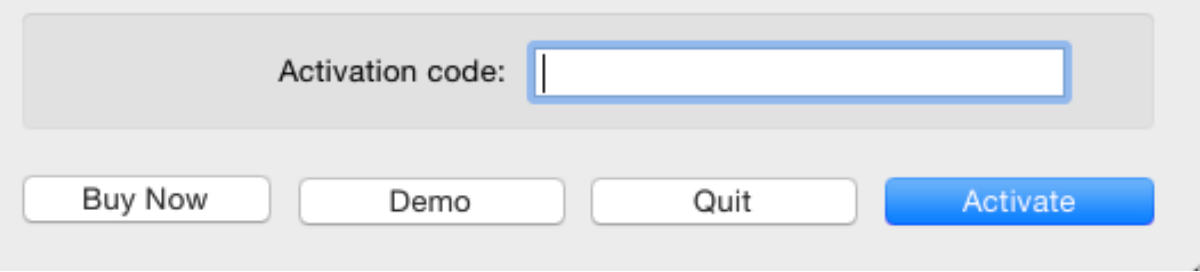

#### **5. OPTIMAL PERFORMANCE:**

For the best performance it is recommended that you set the following operating System Preferences as shown below. These settings are located in different preference panels depending on your OS:

- OS 10.6 System Preferences > Appearance
- OS 10.7 System Preferences > General
- OS 10.8 and newer System Preferences > Dock

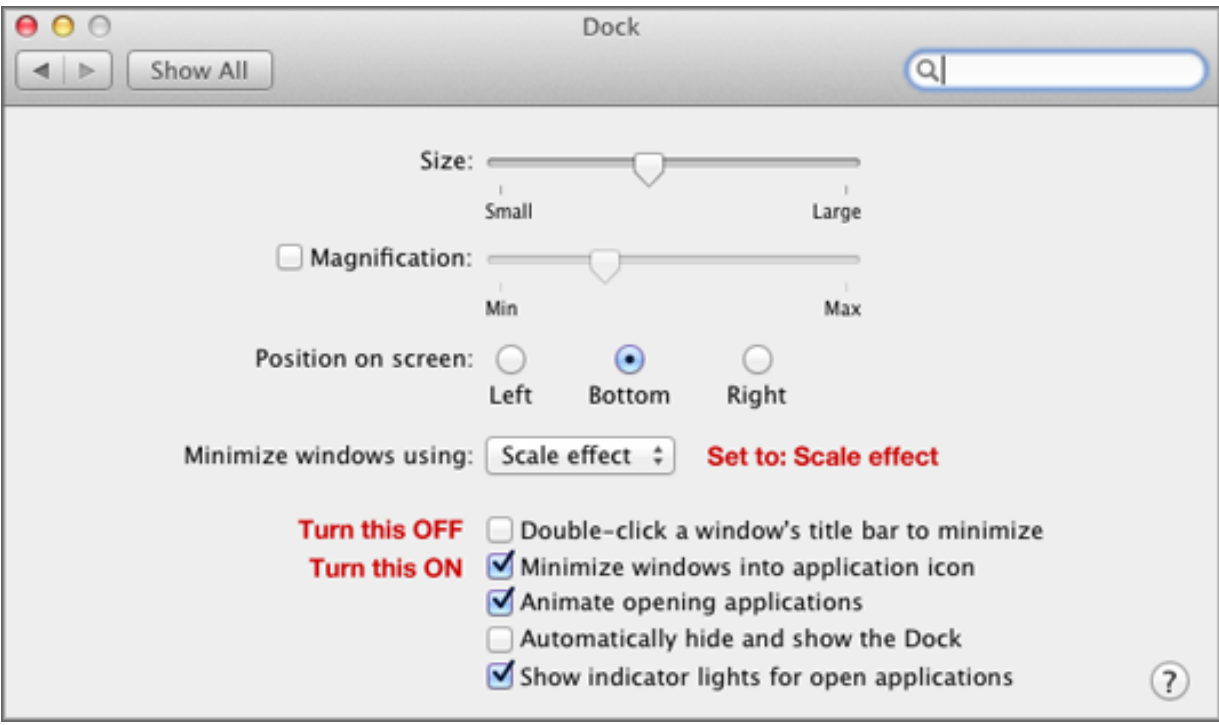

#### **6. MULTIPLE-DISPLAY SUPPORT TIP (OS 10.9 and Newer:)**

If you prefer to use the old OS method for multiple-screen support, you can uncheck the box for "Displays have separate Spaces" in System Preferences > Mission Control. This will cause the OS to treat multiple displays as it did in previous operating systems.

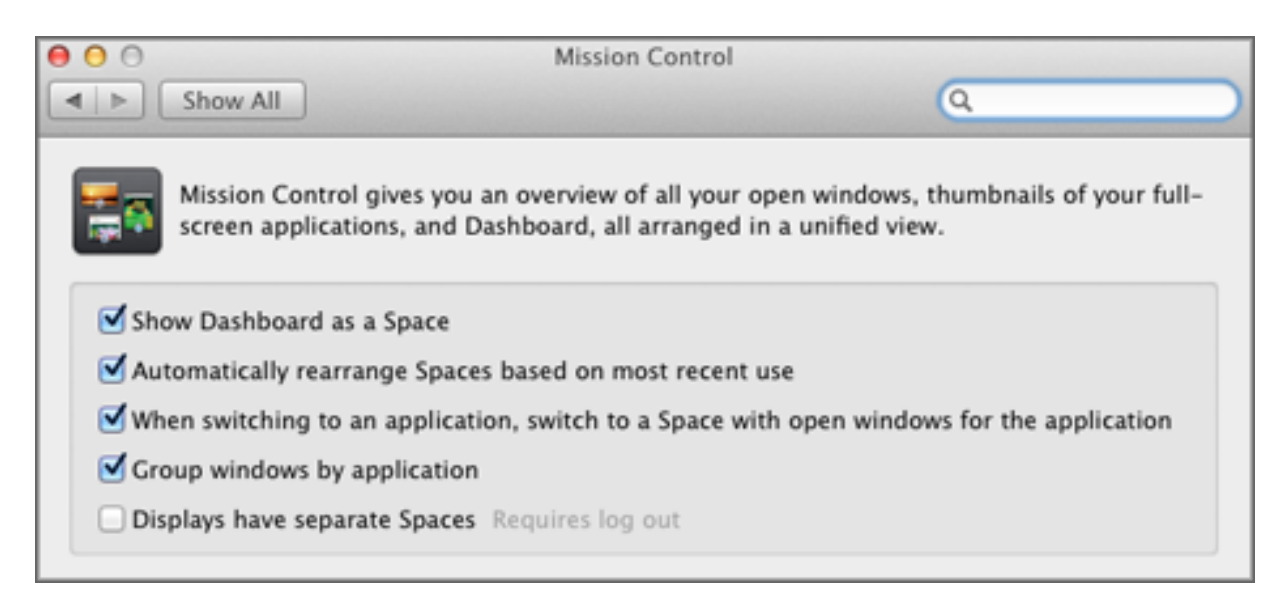

### **7. ADDITIONAL SUPPORT:**

Additional information can be found in WindowMizer Help and at rgbworld.com